## **MANUALE PER IL CARICAMENTO DEI DATI DELLE FATTURE SANITARIE**

## Accedere al sito **[www.sistemats.it](http://www.sistemats.it/)**

.<br>Absol

**Constitution** 

Nella home page del sito, cliccare sul riquadro in alto a destra **AREA RISERVATA**.

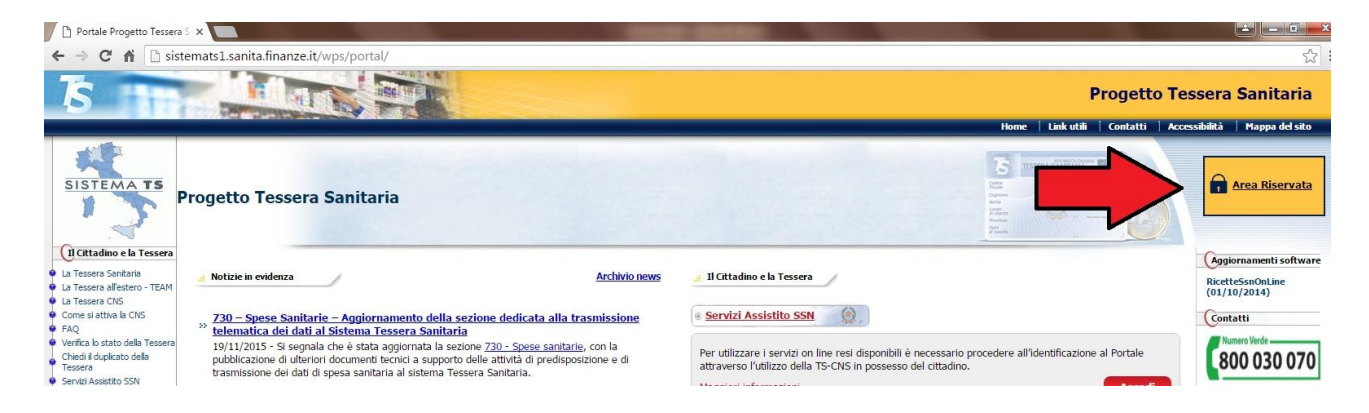

Nella pagina successiva, ci sono due opzioni di accesso che interessano i medici: con credenziali oppure con la Tessera Sanitaria attivata. Inoltre c'è l'opzione di accreditamento per i medici che non hanno né le credenziali né la Tessera Sanitaria attivata:

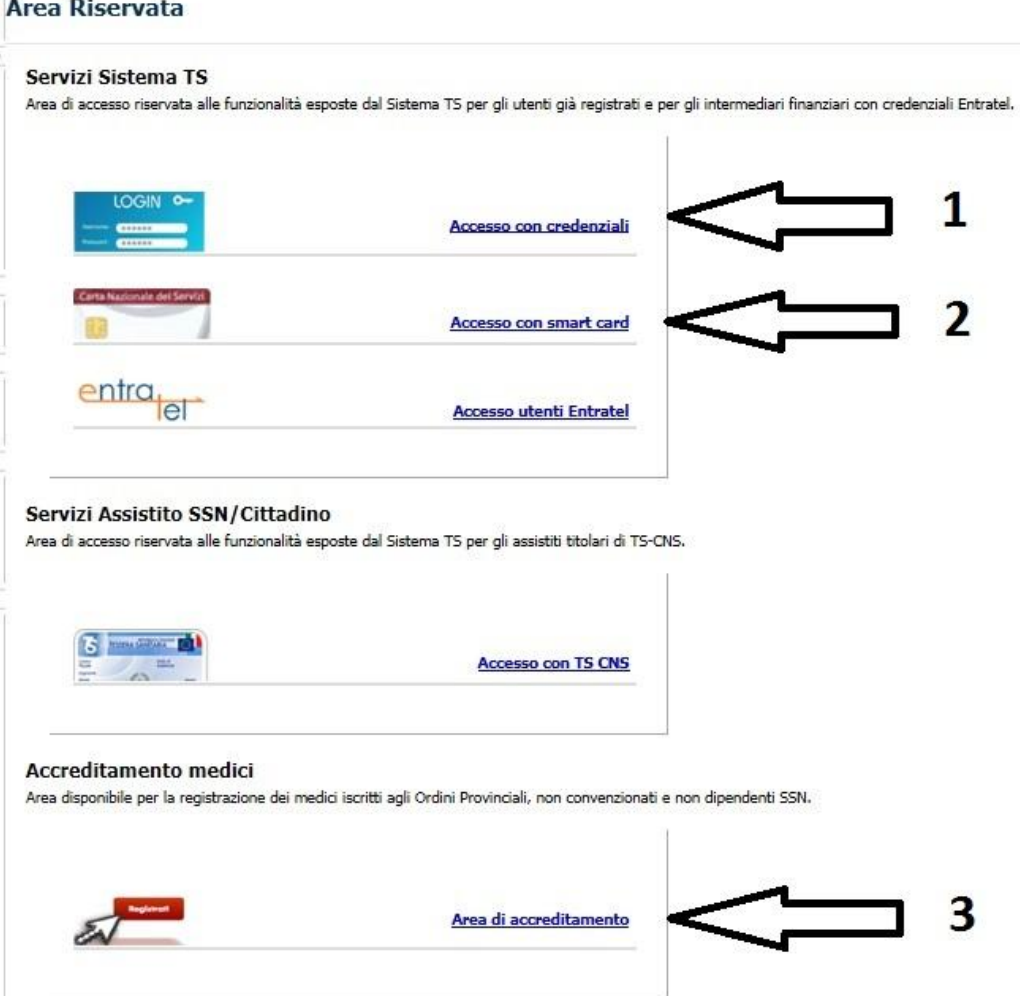

1 – **ACCESSO CON CREDENZIALI**: riguarda i medici che hanno già le credenziali (nome utente e password) rilasciate dall'Ordine. Cliccando qui, il medico dovrà inserire il proprio Nome Utente e Password e accederà al menù principale del sistema

2 – **ACCESSO CON SMART CARD**: riguarda i medici che hanno già la Tessera Sanitaria attivata dalla ASL: medici di medicina generale, pediatri, specialisti ambulatoriali, medici dipendenti del SSN. Prima di cliccare qui il medico dovrà aver inserito la propria Tessera Sanitaria nell'apposito lettore di smart card. Dopo di che potrà cliccare e digitare il PIN della propria Tessera Sanitaria per accedere al menù principale

3 – **ACCREDITAMENTO MEDICI**: è la procedura che devono fare i medici che **non hanno** le credenziali e **non hanno** la Tessera Sanitaria attivata (nella maggior parte dei casi i liberi professionisti). In quest'ultimo caso, dopo aver cliccato su **AREA DI ACCREDITAMENTO**, compare la seguente schermata:

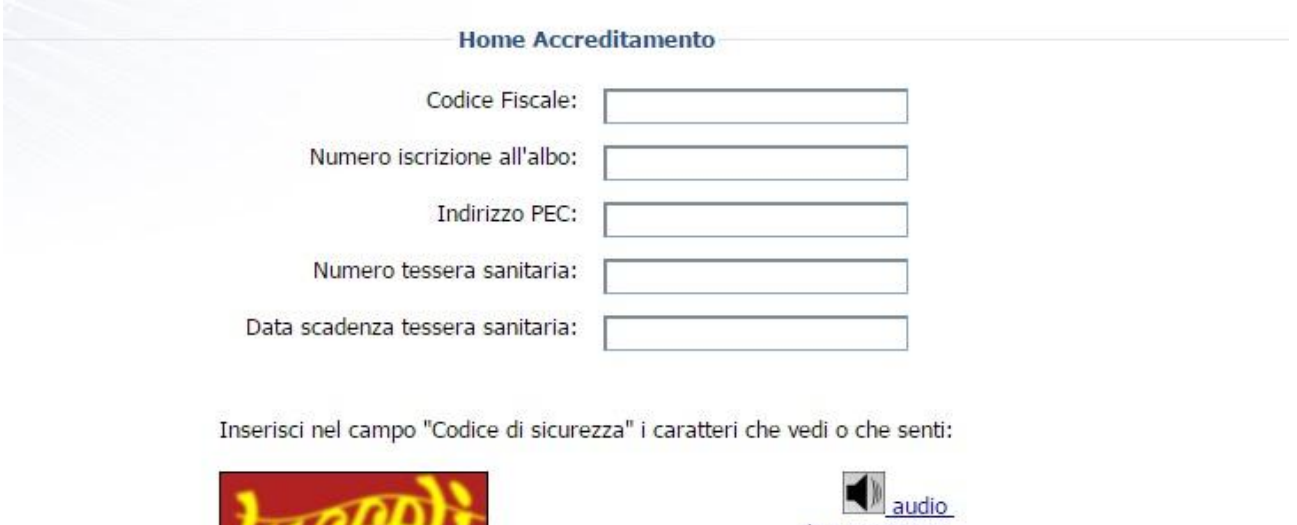

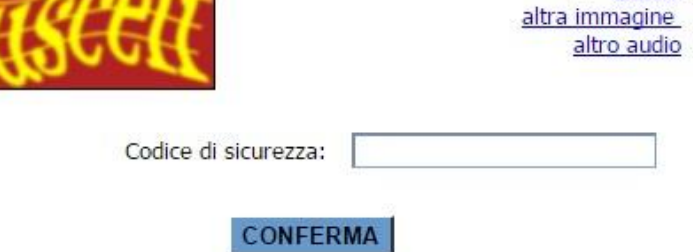

Il medico deve indicare:

- **CODICE FISCALE**: il proprio numero di codice fiscale
- **NUMERO ISCRIZIONE ALL'ALBO**: il proprio numero di iscrizione all'Albo, preceduto da zeri in modo da formare un numero di 10 cifre $1$

 $^1$  Ad esempio, se il numero di iscrizione all'Albo è 12345, andrà digitato 0000012345 in modo da indicare 10 cifre.

- **INDIRIZZO PEC**: la propria casella di Posta Elettronica Certificata<sup>2</sup>
- **NUMERO TESSERA SANITARIA**: il numero che si trova sul retro in basso a sinistra della propria Tessera Sanitaria
- **DATA SCADENZA TESSERA SANITARIA**: la data di scadenza che si trova sul retro in basso a destra della propria Tessere Sanitaria
- **CODICE SICUREZZA**: digitare ciò che compare nel riquadro colorato

Dopo aver cliccato su **CONFERMA**, il medico riceverà al proprio indirizzo PEC la password per accedere al sistema. Il Nome Utente non viene indicato perché coincide con il codice fiscale del medico richiedente.

Una volta entrato nel menù principale (con le credenziali come da opzione 1 oppure con la Tessera Sanitaria attivata come da opzione 2), il medico dovrà scegliere, dal menù a sinistra, l'opzione **GESTIONE DATI DI SPESA 730** e poi, in alto a destra, **INSERIMENTO SPESE SANITARIE**. Comparirà la seguente maschera:

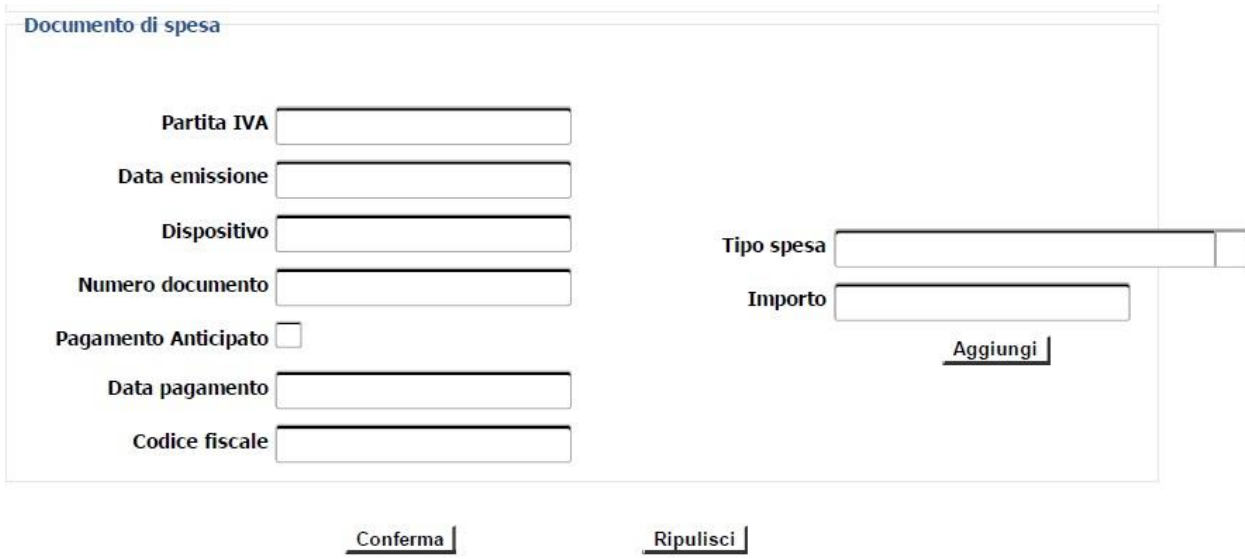

Il medico dovrà indicare:

- **PARTITA IVA**: il proprio numero di Partita Iva
- **DATA EMISSIONE**: la data della fattura
- **DISPOSITIVO**: digitare semplicemente 1<sup>3</sup>
- **NUMERO DOCUMENTO**: il numero della fattura

<sup>&</sup>lt;sup>2</sup> Se il medico non possiede una casella PEC non è in grado di procedere all'accreditamento al Sistema TS. Deve, quindi, prima di ogni altra cosa attivare una casella PEC. Per farlo, può usufruire della convenzione fra Ordine dei Medici e ARUBA che consente al medico di ottenere una casella PEC a condizioni privilegiate. Per maggiori informazioni consultare il sito dell'Ordine di Messina alla pagina dedicata alla PEC: [http://www.omceo.me.it/index.php?](http://www.ordine-medici-firenze.it/index.php/pec-posta-certificata) [news=1369](http://www.ordine-medici-firenze.it/index.php/pec-posta-certificata). E' doveroso far presente che l'Ordine deve essere informato dell'avvenuta attivazione della PEC da parte del medico: anche se l'attivazione avviene nell'ambito della convenzione Ordine-ARUBA, non sarà quest'ultima infatti a comunicare all'Ordine l'avvenuta attivazione e pertanto deve farlo il medico. Stesso discorso se il medico attiva la PEC presso un altro gestore o comunque al di fuori della suddetta convenzione, è necessario che lo comunichi all'Ordine. L'Ordine, infatti, periodicamente trasmette tutti gli indirizzi PEC dei propri iscritti all'Anagrafica Nazionale INI-PEC, che serve da base dati anche per il Sistema Tessera Sanitaria al fine di garantire che la PEC sia associata ad un esercente la professione medica o odontoiatrica.

<sup>&</sup>lt;sup>3</sup> Per dispositivo si intende il numero del registratore di cassa delle farmacie. Ovviamente è un dato che non interessa i medici, per cui in questo campo è sufficiente indicare il solo numero 1.

- **PAGAMENTO ANTICIPATO**: biffare la casella solo se il paziente ha pagato prima dell'emissione della fattura
- **DATA PAGAMENTO**: se è stata biffata la casella precedente, indicare la data del pagamento. Altrimenti, se il paziente ha pagato lo stesso giorno dell'emissione della fattura, indicare la data della fattura
- **CODICE FISCALE**: il numero di codice fiscale del paziente
- **TIPO SPESA**: dal menù a tendina selezionare il codice spesa, come dalla legenda che compare sotto la maschera. Per i medici e gli odontoiatri il codice spesa sicuramente più frequente sarà **SR**
- **IMPORTO**: indicare l'importo della fattura, comprensivo di due decimali<sup>4</sup>

Dopo aver inserito il tipo di spesa e l'importo, cliccare su **AGGIUNGI** e poi su **CONFERMA**

L'operazione va ripetuta per ogni fattura.

Per ogni inserimento, il sistema restituisce una ricevuta che conferma il corretto invio dei dati.

## **ATTIVAZIONE DELLA DELEGA AL COMMERCIALISTA**

Se il medico intende delegare il proprio commercialista di fiducia ad effettuare il caricamento dei dati delle proprie fatture, ovviamente non può cedere al commercialista le proprie credenziali né la propria Tessera Sanitaria, ma deve attivare una apposita delega, sempre tramite il sito internet [www.sistemats.it.](http://www.sistemats.it/)

Per attivare la delega il medico, dopo aver effettuato l'accesso come detto sopra, deve cliccare su **GESTIONE DATI DI SPESA 730** e poi, in alto a destra, su **DELEGHE**. Comparirà la seguente maschera:

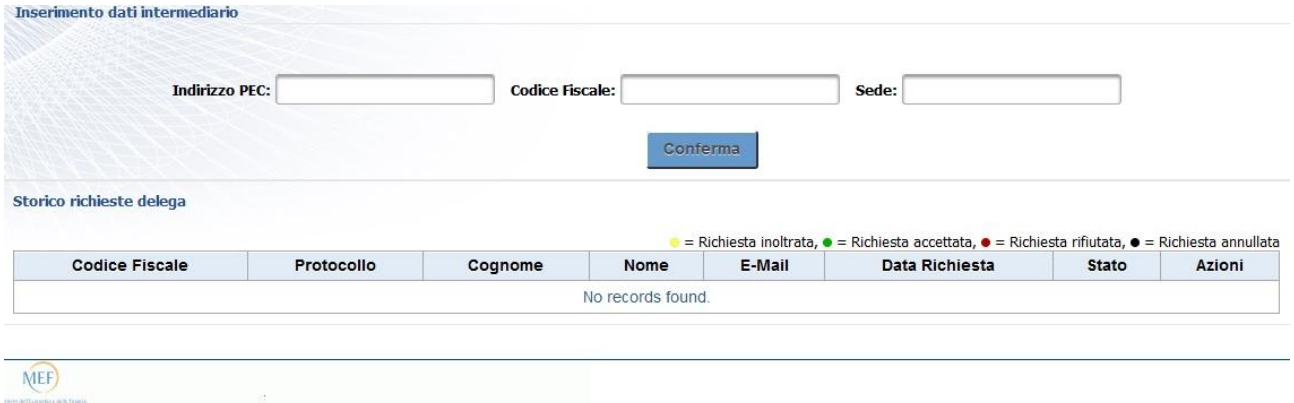

Il medico dovrà inserire i seguenti dati:

- **INDIRIZZO PEC**: la casella di Posta Elettronica Certificata del proprio commercialista
- **CODICE FISCALE**: Il codice fiscale del proprio commercialista
- **SEDE**: la sede dello studio del commercialista<sup>5</sup>

Cliccare quindi su **CONFERMA**.

<sup>4</sup> Ad esempio, per indicare la somma di 50 euro è necessario digitare 50,00.

<sup>5</sup> Il codice sede deve essere comunicato dall'intermediario delegato al soggetto delegante. Se unica sede, inserire il valore '000'

Il commercialista riceverà dal sistema una PEC con la quale viene informato che il medico ha attivato la delega. Il commercialista dovrà accettarla, dopo di che sarà abilitato a caricare i dati in nome e per conto del medico delegante.

## **OPPOSIZIONE DEL CITTADINO ALLA COMUNICAZIONE DEI PROPRI DATI SANITARI**

Il cittadino-paziente ha diritto di opporsi alla comunicazione dei propri dati all'Agenzia delle Entrate.

Tuttavia, relativamente alle fatture sanitarie del 2015, il medico è comunque tenuto ad inviarle senza distinzione al Sistema Tessera Sanitaria entro il 31 gennaio 2016, senza interpellare il paziente. Sarà poi compito del cittadino accedere al Sistema Tessera Sanitaria, dal 1° al 28 febbraio 2016, per "spuntare" le spese sanitarie che lo riguardano, cancellando quelle che non desidera che compaiano nel suo modello 730.

A partire dal 1° gennaio 2016 (e quindi con riferimento alle fatture che andranno ad interessare il modello 730 del 2017), invece, il paziente potrà immediatamente far presente al medico che non desidera che la fattura che lo riguarda sia inviata al Sistema Tessera Sanitaria. In questo caso, il medico emetterà la fattura annotandoci sopra che il cliente ha manifestato opposizione alla comunicazione dei suoi dati al Sistema Tessera Sanitaria. Così facendo, il medico è autorizzato a non comunicare al Sistema i dati di quella specifica fattura per la quale il cliente ha manifestato opposizione.